## **Autosomal Transfers**

If you or a family member have previously tested your autosomal DNA at 23andMe©, AncestryDNA™, or MyHeritage™, you can transfer your results to FamilyTreeDNA by uploading your raw data file. After transferring your file, your autosomal data is uploaded to our database, one of the world's largest genetic genealogy databases.

When you transfer, for free, you will receive a list of your autosomal matches from our database and have access to our Family Finder – Matrix. The Matrix feature allows you to select and compare the autosomal DNA relationship between up to ten of your matches at one time.

**Note:** [Family Finder](https://www.familytreedna.com/learn/dna-basics/autosomal/) is the name of our autosomal DNA test.

After transferring, you can unlock all Family Finder features, which include the Chromosome Browser, myOrigins, and ancientOrigins for only \$19.

Please note that you can only transfer the following file versions from 23andMe© and AncestryDNA™ :

- 23andMe© V3
- 23andMe© V4
- AncestryDNA™ V1
- AncestryDNA™ V2

Unfortunately, at this time, you cannot transfer 23andMe© V1 or 23andMe© V2 results.

## **How to Transfer Your Autosomal DNA Results**

#### New [Customers](https://www.familytreedna.com/learn/imports/transfer-autosomal-ancestry/family-tree-dna-family-finder-transfer-program/)

The following describes how to transfer 23andMe© or AncestryDNA™ autosomal DNA results. for those who **do not** yet have a FamilyTreeDNA kit.

**Important:** If the person whose results are being transferred **already** has a FamilyTreeDNA kit, please see the *Current Customers* topic.

**1.** On the **FamilyTreeDNA** homepage navigation bar (top of the page), hover your cursor over *Upload DNA Data*, and *click Autosomal DNA* on the drop-down menu.

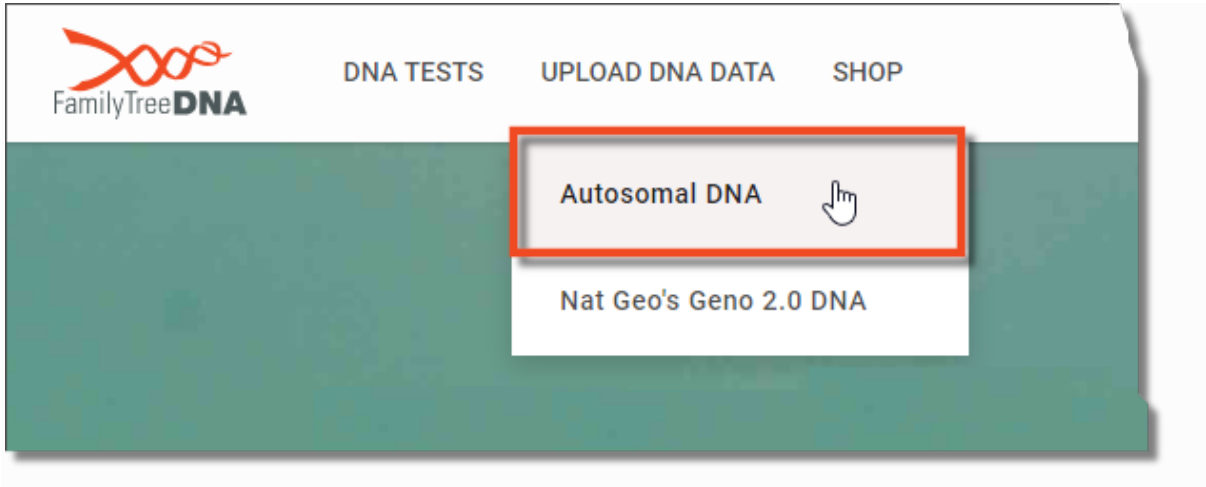

You are directed to the autosomal DNA transfer page.

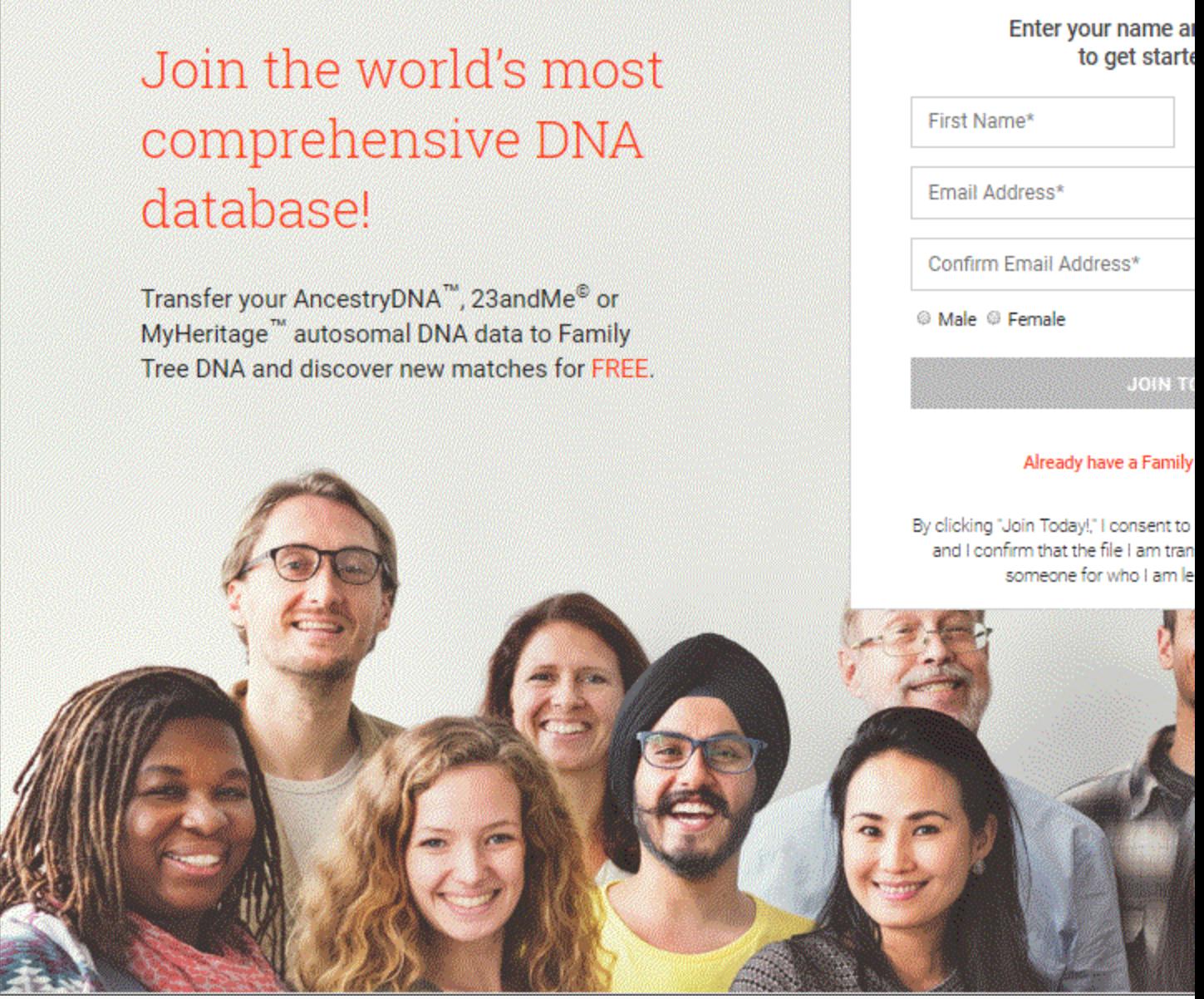

*Click image for a closer look.*

**3.** Complete the fields by entering the first and last name, email address, and sex of the person whose data you are transferring. (If you are transferring someone else's data, make sure to enter their name and sex NOT yours.)

**4.** After entering the appropriate information, click *Join Today*. You are directed to the upload page.

**Important:** By clicking "Join Today!," you are consenting to FamilyTreeDNA's [Terms of Service,](https://www.familytreedna.com/privacy-policy.aspx) and you confirm that the file you are transferring is your own or belongs to someone for whom you are legally authorized.

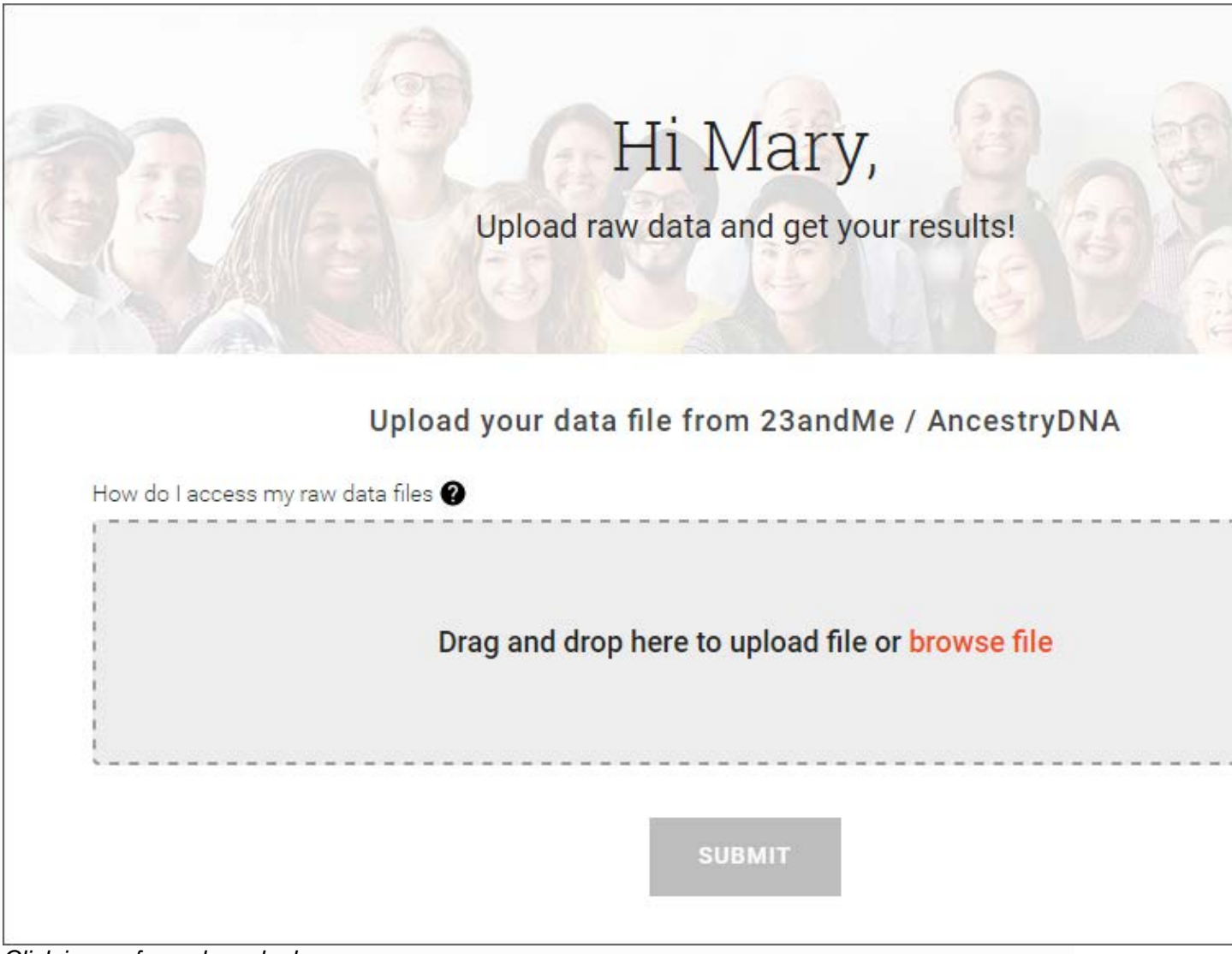

*Click image for a closer look.*

**5.** On the upload page, click *browse file* to browse to the autosomal DNA results file you want to upload, or drag and drop the file on the boxed area. The file will start uploading. Note that this could take several minutes.

Once uploaded, the name of the file you uploaded will be displayed in the boxed area.

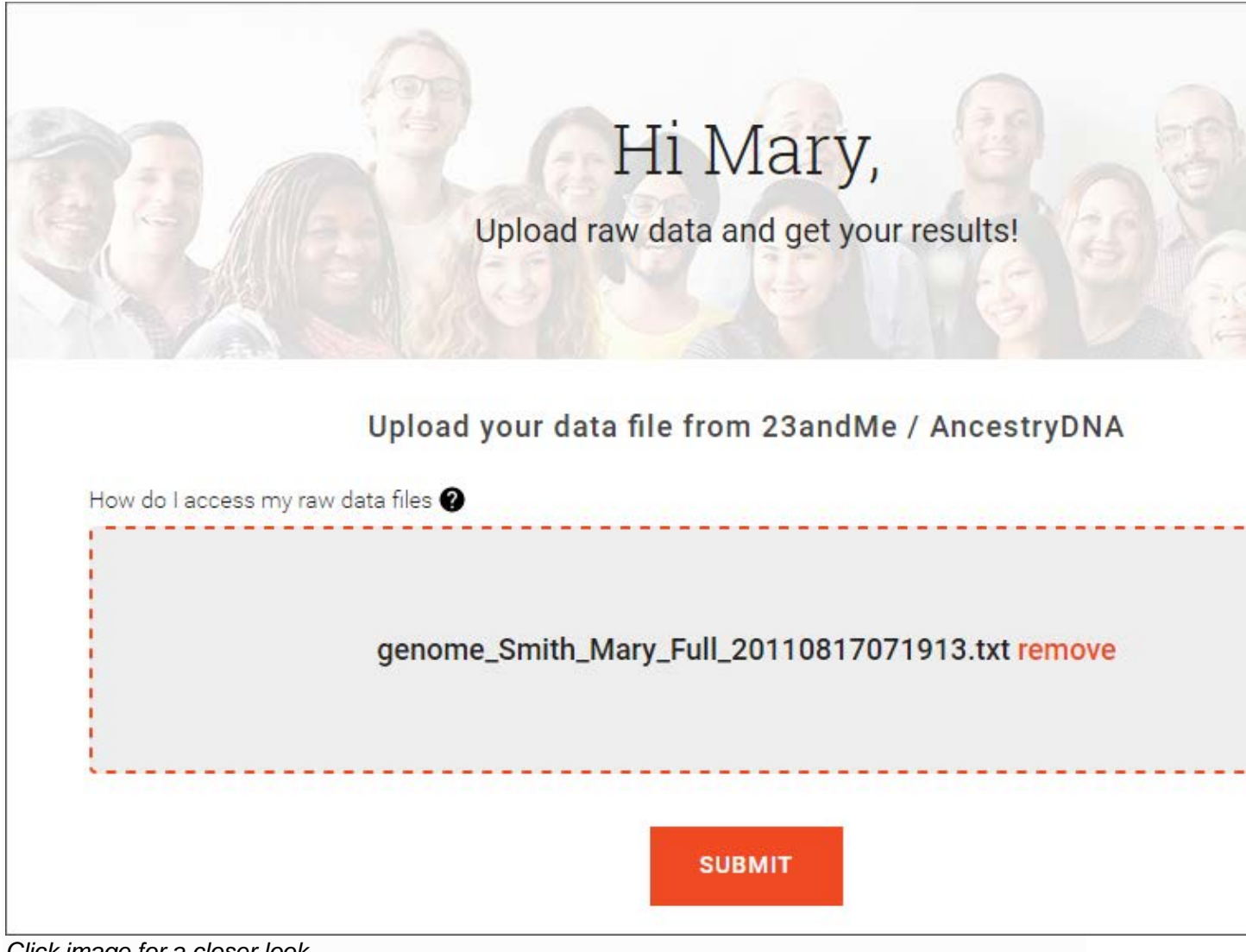

*Click image for a closer look.*

**6.** Click *Submit* to submit the uploaded file. Note that if you uploaded the wrong file, you can click *remove* in the gray box to remove the file and upload the correct one.

Once submitted, the *Welcome to FamilyTreeDNA* page is displayed.

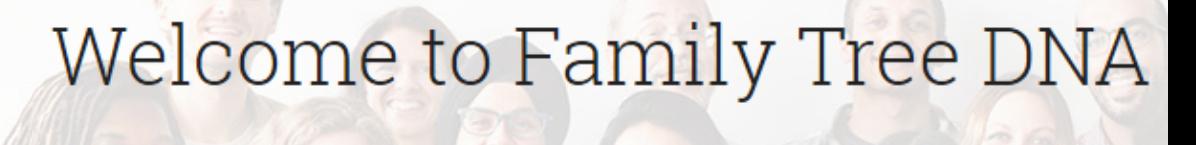

# Congratulations Mary!

# **Kit Number: B133333**

You will receive an email shortly with your password. IMPORTANT: Please write down or save this kit number for your records.

Sign the release form electronically.

**GO TO MYFTDNA** 

*Click image for a closer look.*

On the welcome page, your kit number is displayed. It is *important* to keep this kit number for your records. You will need this number to sign in to your kit in the future. Also, an email will be sent to the email you entered on the transfer page. This email will contain the password for your kit sign in.

**7.** Click *Go to MyFTDNA* to go to your kit's dashboard.

**Note:** You can also click the *Sign the release form electronically* to sign the FTDNA Release form. You will need to sign the Release Form to review your matches. However, you can also sign this form at a later time.

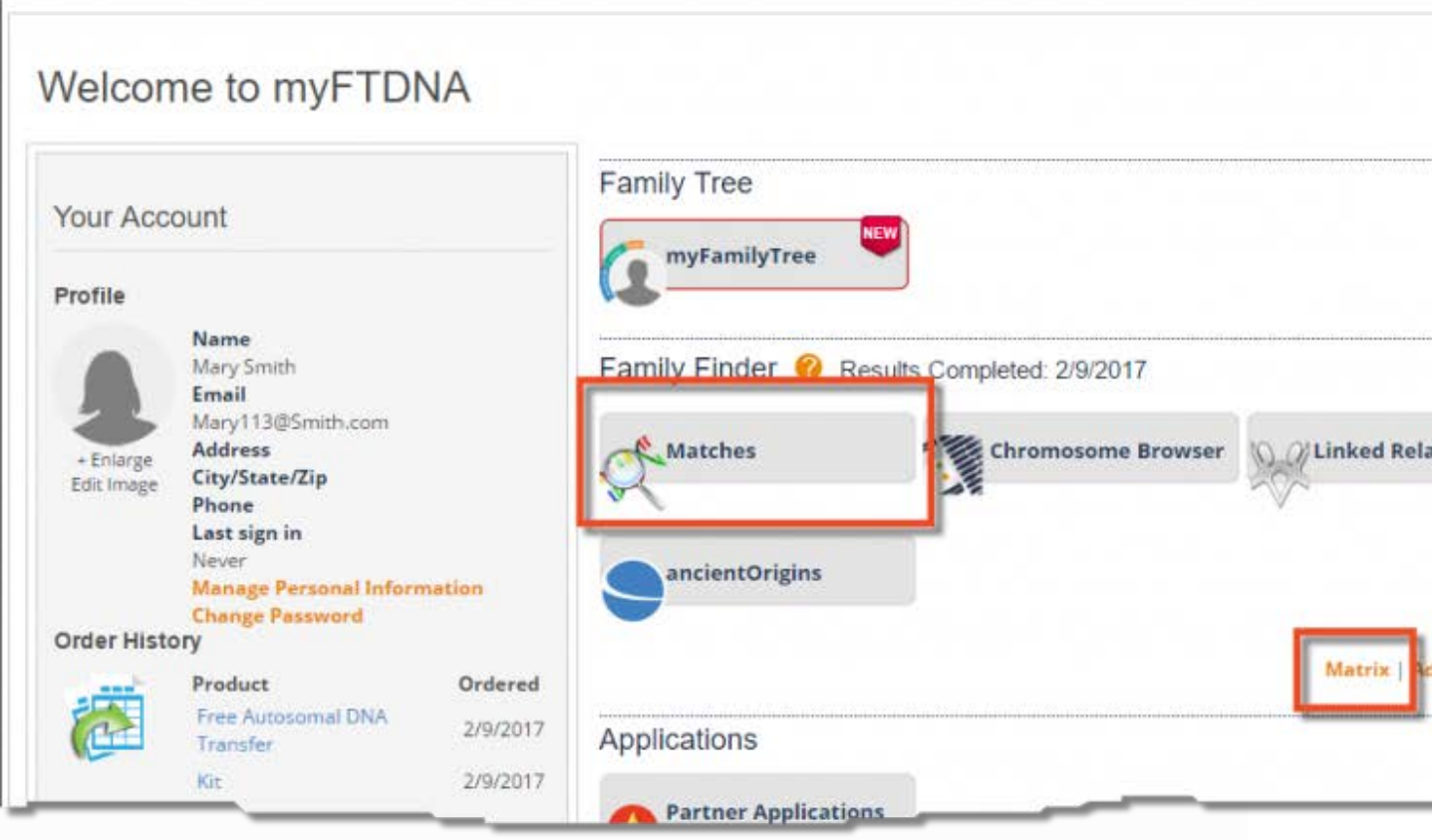

*Click image for a closer look.*

On your dashboard, in the *Family Finder* section, you can click *Matches* to see your matches or click *Matrix* to compare the relationship between your matches.

Note that if you have not signed the Release Form first, you will be directed to the *Release Form* page. You will need to sign the Release Form before you can proceed to review your matches or access the Matrix.

### Current [Customers](https://www.familytreedna.com/learn/imports/transfer-autosomal-ancestry/family-tree-dna-family-finder-transfer-program/) **Frequently Asked Questions**

How do I unlock the Chromosome Browser, myOrigins, and [ancientOrigins?](https://www.familytreedna.com/learn/imports/transfer-autosomal-ancestry/family-tree-dna-family-finder-transfer-program/) To unlock the Chromosome Browser, myOrigins, and ancientOrigins:

### **1.** [Sign in to your myFTDNA account.](https://www.familytreedna.com/login.aspx)

**2.** On your dashboard, under the *Family Finder* section, click *Chromosome Browser*, *myOrigins*, or *ancientOrigins*.

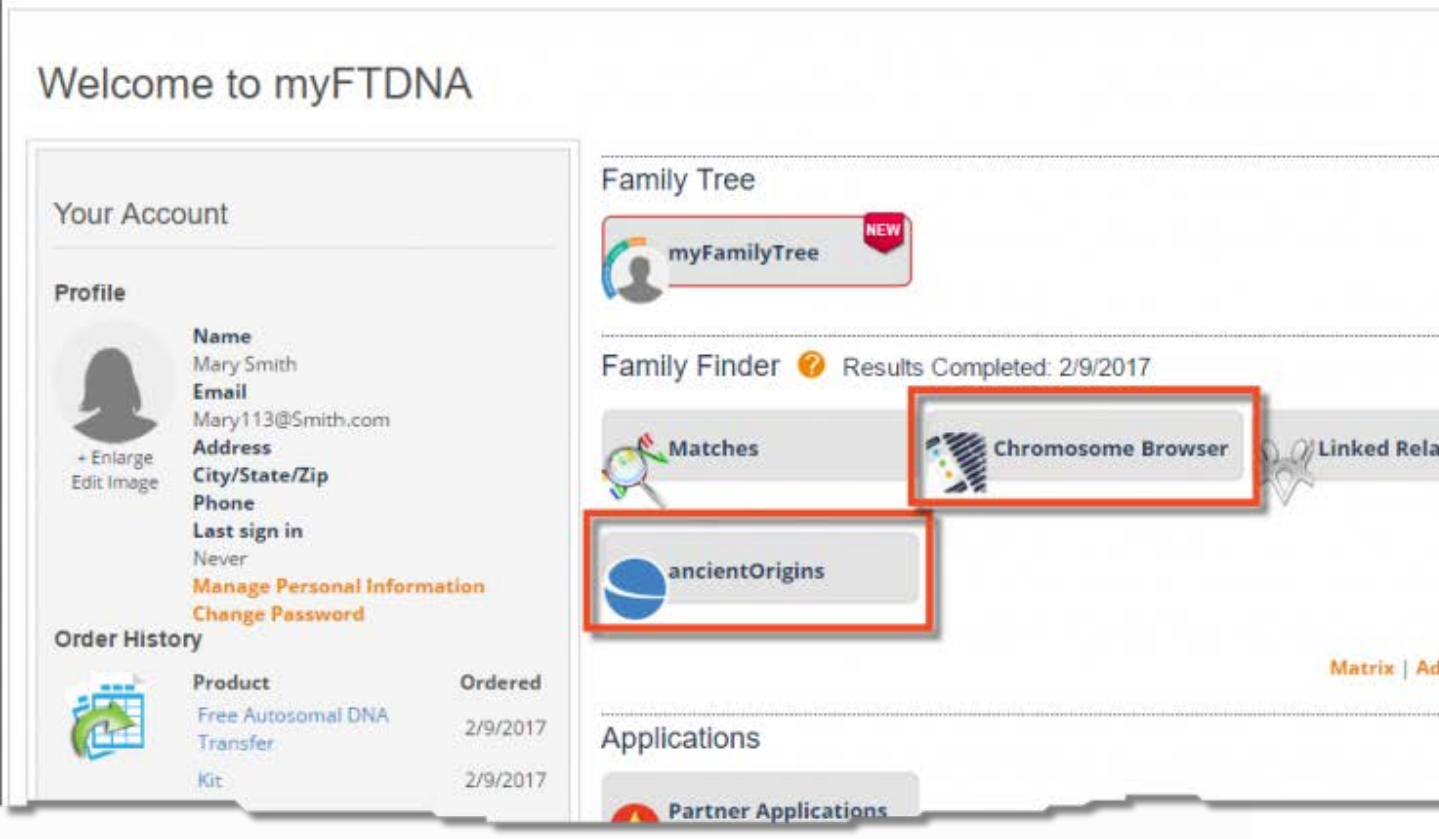

*Click image for a closer look.*

You are directed to the unlock page.

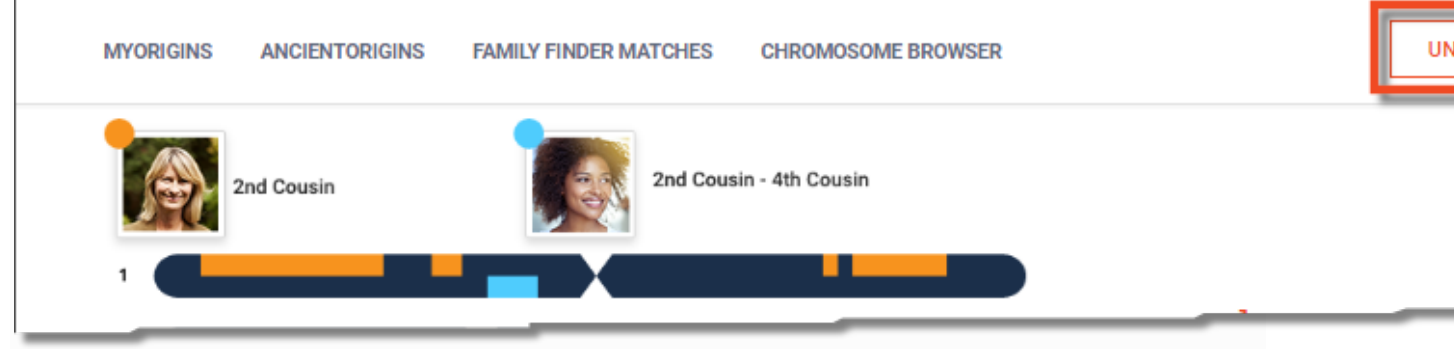

*Click image for a closer look.*

- **3.** On the menu bar, click *Unlock For Only \$19*.
- **4.** Complete the shopping cart process.